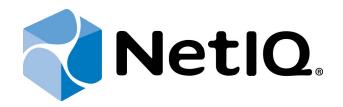

# NetIQ Advanced Authentication Framework

# Hitachi Fingervein+Card Authentication Provider Installation Guide

Version 5.1.0

# Table of Contents

|                                                                                       | 1   |
|---------------------------------------------------------------------------------------|-----|
| Table of Contents                                                                     | 2   |
| Introduction                                                                          | 3   |
| About This Document                                                                   | 3   |
| System Requirements                                                                   | 4   |
| Installing and Removing Hitachi Fingervein+Card Authentication Provider               | 5   |
| Installing Hitachi Fingervein+Card Authentication Provider                            | 5   |
| Removing Hitachi Fingervein+Card Authentication Provider                              | 7   |
| Microsoft Windows 7/Microsoft Windows Server 2008                                     |     |
| Microsoft Windows Server 2003                                                         |     |
| Microsoft Windows 8/Microsoft Windows Server 2012                                     | 7   |
| Installing and Removing Hitachi Fingervein+Card Authentication Provider via Gro       | oup |
| Policy                                                                                | 8   |
| Installing Hitachi Fingervein+Card Authentication Provider via Group Policy           | 9   |
| Removing Hitachi Fingervein+Card Authentication Provider Components via Group Policy  | 12  |
| Upgrading Hitachi Fingervein+Card Authentication Provider Components via Group Policy | 13  |
| Troubleshooting                                                                       | 15  |
| Cannot Install Hitachi Fingervein+Card Authentication Provider                        | 15  |
|                                                                                       |     |

### Introduction

### About This Document

### **Purpose of the Document**

This Hitachi Fingervein+Card Authentication Provider Installation Guide is intended for all user categories and describes how to use the client part of NetIQ Advanced Authentication Framework solution. In particular, it gives instructions as for how to install Hitachi Fingervein+Card type of authentication.

For more general information on NetIQ Advanced Authentication Framework<sup>™</sup> and the authentication software you are about to use, see NetIQ Advanced Authentication Framework – Client User's Guide.

Information on managing other types of authenticators is given in separate guides.

### **Document Conventions**

**Warning.** This sign indicates requirements or restrictions that should be observed to prevent undesirable effects.

Simportant notes. This sign indicates important information you need to know to use the product successfully.

**ONOTES.** This sign indicates supplementary information you may need in some cases.

**?** Tips. This sign indicates recommendations.

- Terms are italicized, e.g.: *Authenticator*.
- Names of GUI elements such as dialogs, menu items, buttons are put in bold type, e.g.: the **Logon** window.

## System Requirements

The following system requirements should be fulfilled:

- Microsoft Windows 7/ Microsoft Windows 8/ Microsoft Windows 8.1;
- Microsoft Windows 2003 Server (x64/x86) SP2/ Microsoft Windows 2003 Server R2 (x64/x86) SP2/ Microsoft Windows 2008 Server R2 SP1/ Microsoft Windows Server 2012;
- Hitachi Fingervein+Card authentication provider should be installed on the computer with already installed NetIQ Advanced Authentication Framework.

Hitachi Fingervein+Card authentication provider should be installed on **every** Authenticore Server.

# Installing and Removing Hitachi Fingervein+Card Authentication Provider

NetIQ Advanced Authentication Framework<sup>™</sup> package includes Hitachi Fingervein+Card authentication provider, which allows you to control authentication with the help of Hitachi finger vein hardware and card reading authentication devices.

#### Installing Hitachi Fingervein+Card Authentication Provider

The start of installation can be frozen for a time up to 1 minute in the case of offline mode. This delay occurs due to check of digital signature of component.

To install Hitachi Fingervein+Card authentication provider:

1. Start HitachiFingerVeinCard BSP installation. Agree to the license terms and conditions. Click **Install** to continue.

| 🖟 HitachiFingerVeinCard BSP Setup                                 |          |
|-------------------------------------------------------------------|----------|
| HitachiFingerVeinCard BSP                                         |          |
| End-User Software License Agreement (the "Agreement")             | <b>_</b> |
| Version 11-2012                                                   | _        |
| The terms and conditions as set out below apply to the use of the | -        |
| I agree to the license terms and cond                             | litions  |
| Install                                                           | Close    |

2. Once setup is finished, you are prompted to restart your computer. You may restart it promptly or restart it later when all components are set up.

| 🕞 HitachiFingerVeinCard BSP Setup                               |       |
|-----------------------------------------------------------------|-------|
| HitachiFingerVeinCard BSP                                       |       |
| Setup Successful                                                |       |
| You must restart your computer before you can use the software. | Close |

#### Removing Hitachi Fingervein+Card Authentication Provider

In this chapter:

- Microsoft Windows 7/Microsoft Windows Server 2008
- Microsoft Windows Server 2003
- Microsoft Windows 8/Microsoft Windows Server 2012

Microsoft Windows 7/Microsoft Windows Server 2008

- 1. In the Start menu, select Control panel and then double-click Programs and Features.
- 2. Select Hitachi Fingervein+Card Authentication Provider and click Uninstall.
- 3. Confirm the removal.
- 4. Wait a few seconds until the removal is completed.

#### Microsoft Windows Server 2003

- 1. In the Start menu, select Settings > Control Panel > Add or Remove Programs.
- 2. Select Hitachi Fingervein+Card Authentication Provider and click Remove.
- 3. Confirm the removal.

Microsoft Windows 8/Microsoft Windows Server 2012

- 1. In the Search menu, select Apps > Control Panel > Programs > Programs and Features.
- 2. Select Hitachi Fingervein+Card Authentication Provider and click Uninstall.
- 3. Confirm the removal.
- 4. Wait a few seconds until the removal is completed.

# Installing and Removing Hitachi Fingervein+Card Authentication Provider via Group Policy

Solution It is recommended for Microsoft Windows Server 2003 users to install Group Policy Management Console.

😚 To install/remove NetIQ Advanced Authentication Framework Modules, use:

- Group Policy Management Console (GPMC), which is installed by default on a Domain Controller. To open GPMC, click Start and select Administrative Tools > Group Policy Management.
- **Group Policy Management Editor (GPME)**, which can be opened from GPMC. To open GPME, under domain right-click the group policy object (GPO) you are using to install the software and select **Edit**.

It is highly recommended that you do not use **Default Group Policy**, because it is applicable to entire domain. It is not recommended to install/upgrade client components for all workstations at the same time.

To create new Group Policy and configure it:

- 1. Create new global security group and new group policy object.
- 2. Connect them:
  - a. Open created group policy object properties;
  - b. Go to the Security tab;
  - c. Clear the Apply Group Policy check box for the Authenticated Users group;
  - d. Add created group and select the Apply Group Policy check box for it.

### Installing Hitachi Fingervein+Card Authentication Provider via Group Policy

To install Hitachi Fingervein+Card authentication provider using the group policy:

1. In GPME, in the selected GPO under **Computer configuration > Policies > Software Settings**, right-click **Software Installation** and select **New > Package**.

| Group Policy Management Editor |                                                                      |
|--------------------------------|----------------------------------------------------------------------|
| File Action View Help          |                                                                      |
|                                |                                                                      |
|                                | olicy<br>Name<br>Mark Computer Configuration<br>Source Configuration |
|                                |                                                                      |
| Extended Standard              |                                                                      |
| Adds a package.                |                                                                      |

2. Specify the network path to the installer package.

 ${igodolsep}$  The directory you are willing to install should be located on network drive.

3. In the **Deploy Software** dialog, select the **Assigned** option and click **OK**.

4. The installer package name, version, state and path are displayed in **Group Policy Man**agement Editor.

| 🗐 Group Policy Management Edito                                     | or                        |         |                  |                               |                             | _ 🗆 🗡            |
|---------------------------------------------------------------------|---------------------------|---------|------------------|-------------------------------|-----------------------------|------------------|
| File Action View Help                                               |                           |         |                  |                               |                             |                  |
| 🗢 🔿 🔰 📅 🗔 🧕 📥                                                       | ? 🖬                       |         |                  |                               |                             |                  |
| AAA [DC.AUTHASAS.LOCAL] Policy                                      |                           | Version | Deployment state | Source                        |                             |                  |
| 🖃 👰 Computer Configuration                                          | HitachiFingerVeinCard BSP | 1.0     | Assigned         | \\10.0.106.249\!\HitachiFinge | erVeinCardBSP\1.0.8\x64\Hit | achiFingerVeinCa |
| 🖃 🧰 Policies                                                        |                           |         |                  |                               |                             |                  |
| <ul> <li>Software Settings</li> <li>Software installatic</li> </ul> |                           |         |                  |                               |                             |                  |
| Windows Settings                                                    |                           |         |                  |                               |                             |                  |
| 🗉 🚞 Administrative Templat                                          |                           |         |                  |                               |                             |                  |
| 🕀 🚞 Preferences                                                     |                           |         |                  |                               |                             |                  |
| 🖃 🕵 User Configuration                                              |                           |         |                  |                               |                             |                  |
|                                                                     |                           |         |                  |                               |                             |                  |
| Preterences                                                         |                           |         |                  |                               |                             |                  |
|                                                                     |                           |         |                  |                               |                             |                  |
|                                                                     |                           |         |                  |                               |                             |                  |
|                                                                     |                           |         |                  |                               |                             |                  |
|                                                                     |                           |         |                  |                               |                             |                  |
|                                                                     |                           |         |                  |                               |                             |                  |
|                                                                     |                           |         |                  |                               |                             |                  |
|                                                                     |                           |         |                  |                               |                             |                  |
|                                                                     |                           |         |                  |                               |                             |                  |
|                                                                     |                           |         |                  |                               |                             |                  |
|                                                                     |                           |         |                  |                               |                             |                  |
|                                                                     |                           |         |                  |                               |                             |                  |
|                                                                     |                           |         |                  |                               |                             |                  |
|                                                                     |                           |         |                  |                               |                             |                  |
|                                                                     |                           |         |                  |                               |                             |                  |
| ۲ D                                                                 | •                         |         |                  |                               |                             | Þ                |
|                                                                     |                           |         |                  |                               |                             |                  |

5. Open package properties:

a) On the **Deployment** tab: clear the **Uninstall this application when it falls out of the scope of management** check box. It is done to prevent undesirable uninstallation in case of problems as well as for the upgrade to go properly.

| tachiFir | ngerVeinCard                    | BSP Prop      | erties          |                 | ?          |
|----------|---------------------------------|---------------|-----------------|-----------------|------------|
| General  | Deployment                      | Upgrades      | Categories      | Modifications   | Security   |
| Deplo    | oyment type —                   |               |                 |                 |            |
| 0        | Published                       |               |                 |                 |            |
| •        | Assigned                        |               |                 |                 |            |
| Deplo    | oyment options                  |               |                 |                 |            |
|          | Auto-install this               | application I | by file extens  | ion activation  |            |
|          | Uninstall this ap<br>management | plication wh  | en it falls out | of the scope of |            |
|          | -                               | his package   | e in the Add/   | Remove Progra   | ms control |
|          | nstall this appli               | cation at log | on              |                 |            |
| _ Instal | lation user inter               | face options  | s               |                 |            |
| 0        | Basic                           |               |                 |                 |            |
| 0        | Maximum                         |               |                 |                 |            |
|          |                                 |               |                 |                 |            |
| Adva     | nced                            |               |                 |                 |            |
|          |                                 |               |                 |                 |            |

b) On the **Deployment** tab: click the **Advanced** button and select the **Ignore language when deploying this package** check box. If you do not select this check box, the package will be installed only on OS with package's language.

| Advanced Deployr | nent Options                                                                                                    | × |  |  |  |  |  |
|------------------|----------------------------------------------------------------------------------------------------|---|--|--|--|--|--|
| Advanced deployi | ment options:                                                                                                    |   |  |  |  |  |  |
| 🗖 Include OLE    | class and product information.                                                                                                    |   |  |  |  |  |  |
| Advanced diagno  | stic information:                                                                                                    |   |  |  |  |  |  |
| Product code:    | Product code: {EEC2BEFA-6711-4BCC-BA38-9438A0026807}                                                                                                    |   |  |  |  |  |  |
| Deployment Cour  | nt: O                                                                                                    |   |  |  |  |  |  |
| Script name:     | \\authasas.local\SysVol\authasas.local<br>\Policies<br>\{1BD3BB4C-4B39-48D6-BE98-A2C232362299}<br>\Machine\Applications<br>\{C31D81A7-D836-47B4-A26F-D785E3A7CEEF}.aas | 3 |  |  |  |  |  |
|                  | OK Cancel                                                                                                    |   |  |  |  |  |  |

c) Clear the **Make this 32-bit X86 application available to Win64 machines** check box (if this option is available).

6. Add the appropriate 64-bit installer to this group policy object and use settings 5a)-5b).

The assigned package is installed after you have updated the domain policy and restarted your computer. To update the domain policy immediately, use the gpupdate /force command.

### Removing Hitachi Fingervein+Card Authentication Provider Components via Group Policy

To remove Hitachi Fingervein+Card authentication provider using the group policy:

1. In GPME, under **Computer Configuration > Software Settings > Software installation**, right-click the deployed package and select **All tasks > Remove**.

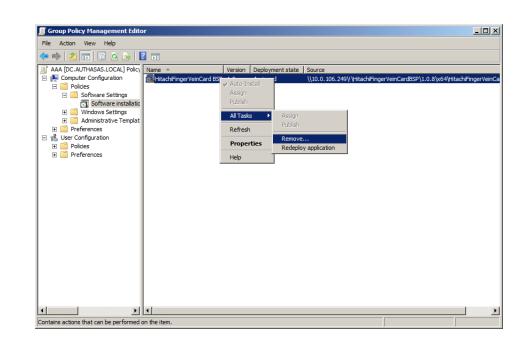

3. In the **Remove Software** dialog, select the **Immediately uninstall the software from users and computers** option and click **OK**.

The authenticator is removed after you have updated the domain policy and restarted your computer. To update the domain policy immediately, use the gpupdate /force command. If you have cleared the Uninstall this application when it falls out of the scope of management check box as it was recommended, software will not be uninstalled after selecting the Immediately uninstall the software from users and computers option. In this case, you will need to uninstall it via Programs and Features/Add or remove programs. Also see the <u>Remov-ing Hitachi Fingervein+Card Authentication Provider</u> chapter.

2.

# Upgrading Hitachi Fingervein+Card Authentication Provider Components via Group Policy

**Option 1:** You can add .msi package with new component version to an existing group policy object. However, this option does not prove to be good, because in case of any problems in new version of component, these problems spread on all computers in installation group.

**Option 2:** The more reliable upgrading procedure implies creating new group policy object for new installers:

1. Create new installation group and new Group Policy Object (GPO), add a new .msi package in it.

2. After having configured software installation, go to Upgrades tab of package properties.

| HitachiFingerVeinCard | BSP Prope     | erties         |               | ? ×      |
|-----------------------|---------------|----------------|---------------|----------|
| General Deployment    | Upgrades      | Categories     | Modifications | Security |
| Packages that this pa | ckage will up | ograde:        |               |          |
|                       |               |                |               |          |
|                       |               |                |               |          |
|                       |               |                |               |          |
|                       |               |                |               |          |
|                       |               |                |               |          |
| Add F                 | lemove        |                |               |          |
| Required upgrade      | for existing  | nackaries      |               |          |
|                       |               | ,              |               |          |
| Packages in the curre | nt GPO that   | will upgrade t | his package:  |          |
|                       |               |                |               |          |
|                       |               |                |               |          |
|                       |               |                |               |          |
|                       |               | ОК             | Cancel        | Apply    |

- 3. Click the **Add** button.
- 4. In the Add Upgrade Package dialog please select the A specific GPO option.

| Add Upgrade Package                                                                       | x |
|-------------------------------------------------------------------------------------------|---|
| Choose a package from<br>Current Group Policy Object (GPO)<br>C A specific GPO:<br>Browse | ] |
| Package to upgrade                                                                        |   |
|                                                                                           |   |
| <ul> <li>Uninstall the existing package, then install the upgrade package</li> </ul>      |   |
| O Package can upgrade over the existing package                                           |   |
| OK. Cancel                                                                                |   |

5. Select a GPO which was used for installation of previous NetIQ Advanced Authentication Framework version.

6. Select .msi package name.

#### 7. Select the Uninstall the existing package, then install the upgrade package option.

Box Make sure that your new GPO is above the old one in the GPO list.

### Troubleshooting

**1** This chapter provides solutions for known issues. If you encounter any problems that are not mentioned here, please contact the support service.

### Cannot Install Hitachi Fingervein+Card Authentication Provider

#### **Description:**

Error appears when installing Hitachi Fingervein+Card authentication provider on your computer.

#### Cause:

- a. You have no space left on the disk.
- b. You are installing Hitachi Fingervein+Card authentication provider on the OS with the wrong bitness.
- c. You are installing Hitachi Fingervein+Card authentication provider before installing NetIQ Advanced Authentication Framework.

#### Solution:

- a. Free the amount of disk space needed for installation.
- b. Check your OS's bitness (x64/x86) and run the corresponding installer (x64/x86).
- c. Install NetIQ Advanced Authentication Framework first.